## VPN

Version 15

Published 9/24/2021 by [Jennifer Kim](https://students.senecapolytechnic.ca/people/jennifer-kim) Last updated 1/11/2024 8:18 PM by [Truc Chau](https://students.senecapolytechnic.ca/people/truc-chau)

## Student VPN

At Seneca Polytechnic, there is Virtual Private Network (VPN) for Students and Employees. The Student VPN is required to access the following services when you are not connected to [Seneca's wireless connection:](https://students.senecapolytechnic.ca/spaces/186/it-services/wiki/view/1030/senecanet)

- $\bullet$  AS400
- [Matrix](https://students.senecapolytechnic.ca/spaces/186/it-services/wiki/view/1002/matrix)
- [MyApps](https://students.senecapolytechnic.ca/spaces/189/software/wiki/view/1363/myapps) (VPN is only required for software using the licensing server in MyApps)
- MySQL
- [MyVault](https://myvault.senecapolytechnic.ca)
- MyVMLab
- [Virtual Commons](https://students.senecapolytechnic.ca/spaces/186/it-services/wiki/view/1023/virtual-commons)

## How to connect to Student VPN

- 1. First, install GlobalProtect VPN by going to: <https://studentvpn.senecapolytechnic.ca>
- 2. Download the [GlobalProtect agent](https://students.senecapolytechnic.ca/spaces/186/it-services/wiki/view/1027/vpn-clients) that corresponds to your computer's operating system.
	- If you have Windows, click Download 64 bit GlobalProtect agent.
	- If you have Mac, click Download Mac 32/64 bit GlobalProtect agent.
	- If you have Linux, click Download Linux bit GlobalProtect agent.
- 3. Install the software using the default options and then open the GlobalProtect application.
- 4. Connect to GlobalProtectVPN by opening the GlobalProtect application on your computer that was previously installed.
- 5. In the Portal text box, type **studentvpn.senecapolytechnic.ca** and then click **Connect**.

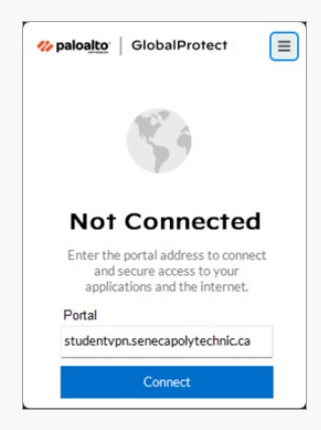

- 6. Enter your email address, password and click sign-in.
- 7. A window will now appear asking you to Verify your identity. There may be up to four authentication options available. Some users may have only two options available if they do not have the Microsoft Authenticator app installed.
	- The first option is by using the Microsoft Authenticator app. Clicking this option will display a number on your computer and send a notification to your smartphone simultaneously. Click the notification on your smartphone and enter the number shown on the computer.

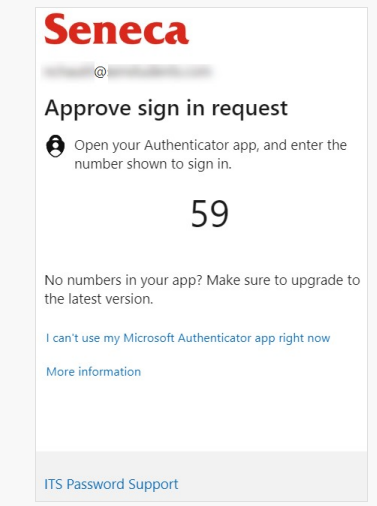

The second option is by using the verification code. Click this option and you will be asked to enter a passcode. On your phone open the Microsoft Authenticator app and click on your account to get a passcode. Enter this passcode on your computer and click verify to complete the process.

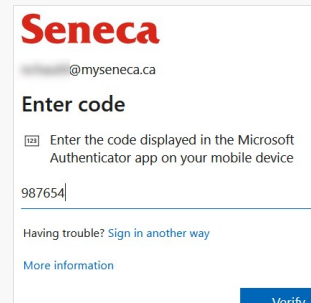

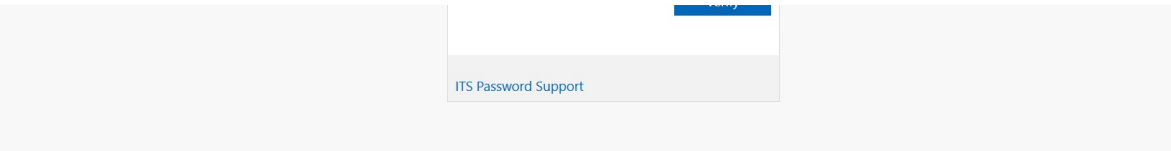

The third option is by using text. Click this option to receive a passcode by text on your phone. Enter this passcode on the computer and click verify to complete the process.

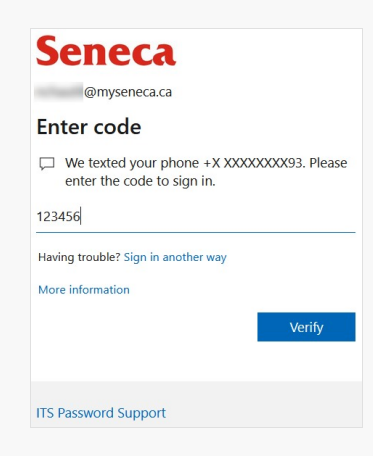

The fourth option is by call. Click this option to receive a phone call asking you to click pound (#) to verify your log in.

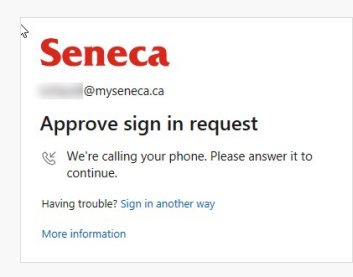

8. Once the login process is complete. You will be prompted to open the GlobalProtect application on your default browser. On the pop-up window, check the box to "Always allow studentvpn" and click **Open**. You are now connected to the StudentVPN.

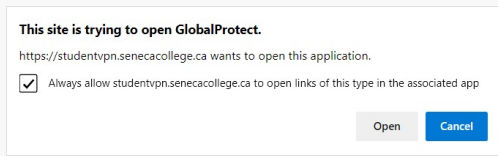

9. You will now be logged into Student VPN.

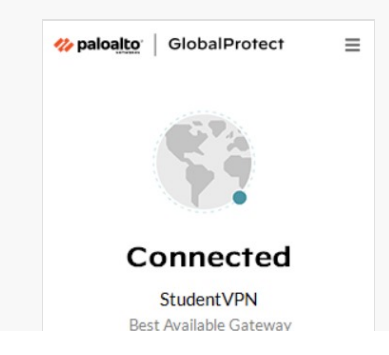

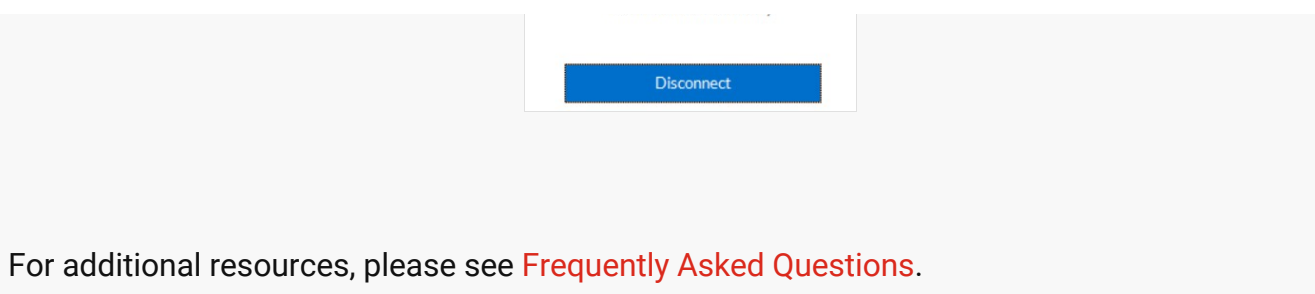

tags : its-services, vpn